# timesafe

# SQL Server 2016 Installationsanleitung

#### Inhalt

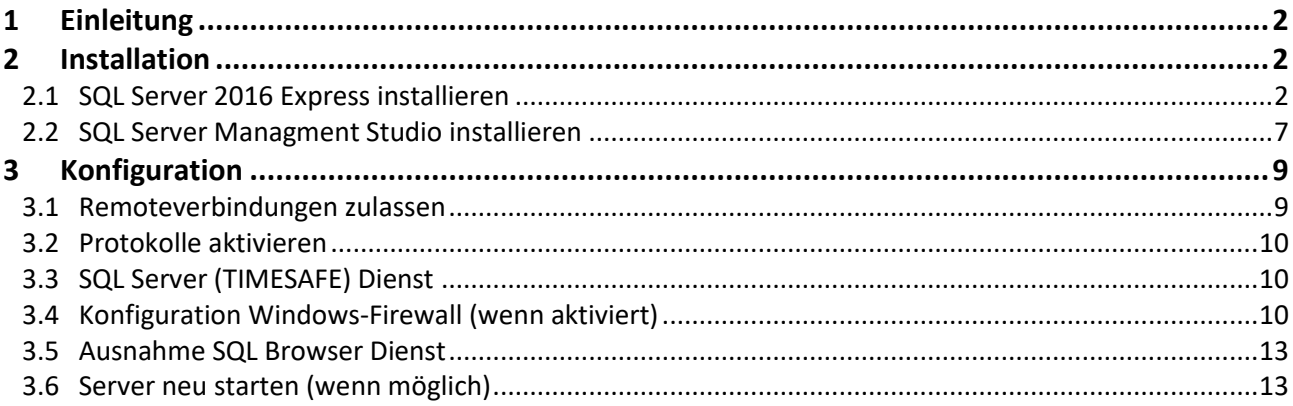

#### infotech

Infotech AG Im alten Riet 125 9494 Schaan Liechtenstein

T+423 380 00 00 F +423 380 00 05 info@infotech.li www.infotech.li

# <span id="page-1-0"></span>1 Einleitung

Der Microsoft SQL Server wird als Datenbankverwaltungssystem für die TimeSafe Leistungserfassung und die TimeSafe Zeiterfassung eingesetzt. Die nachfolgende Anleitung beschreibt die Installation des kostenlosen Produkts Microsoft® SQL Server® 2016 Express. Für die Verwaltung des SQL Servers wird das Microsoft SQL Server Management Studio installiert.

Weitere unterstützte Versionen des Microsoft SQL Servers finden Sie in den Systemvoraussetzungen für die [TimeSafe Leistungserfassung](http://www.timesafe.ch/de/leistungserfassung/system/systemvoraussetzungen#datenbank-item) und die [TimeSafe Zeiterfassung](http://www.timesafe.ch/de/zeiterfassung/system/systemvoraussetzungen#datenbank-item) auf der TimeSafe-Webseite.

# <span id="page-1-1"></span>2 Installation

### <span id="page-1-2"></span>2.1 SQL Server 2016 Express installieren

1. Laden Sie die Installationsdatei vom TimeSafe Downloadbereich herunter.

[Download für 64-Bit-Systeme](http://www.timesafe.ch/download/dateien/sql2016/en_sql_server_2016_express_with_service_pack_1_x64_9540756.zip) (en\_sql\_server\_2016\_express\_with\_service\_pack\_1\_x64\_9540756.zip)

Für 32-Bit-Systeme besuchen Sie die Microsoft®-Webseite.

Den Systemtyp Ihres Computers finden Sie in Windows unter *Systemsteuerung – System und Sicherheit – System*.

Laden Sie die Datei herunter, extrahieren Sie die komprimierte Datei und starten Sie die exe-Datei. Wichtig! Löschen Sie die .zip Datei nicht, bevor Sie die Installation durchgeführt haben.

2. Führen Sie die Installation mit einem Benutzer aus, der über Administratorenrechte verfügt.

Bemerkungen:

- Bestätigen Sie dabei etwaige Sicherheitshinweise mit *OK*
- Es kann vorkommen, dass einige Dialoge verzögert angezeigt werden. Bitte brechen Sie die Installation während dieser Zeit nicht ab.
- Nachfolgend werden nur die Screenshots angezeigt auf denen Änderungen an der Konfiguration vorgenommen werden müssen. Die restlichen Schritte können Sie mit "Next" bestätigen.

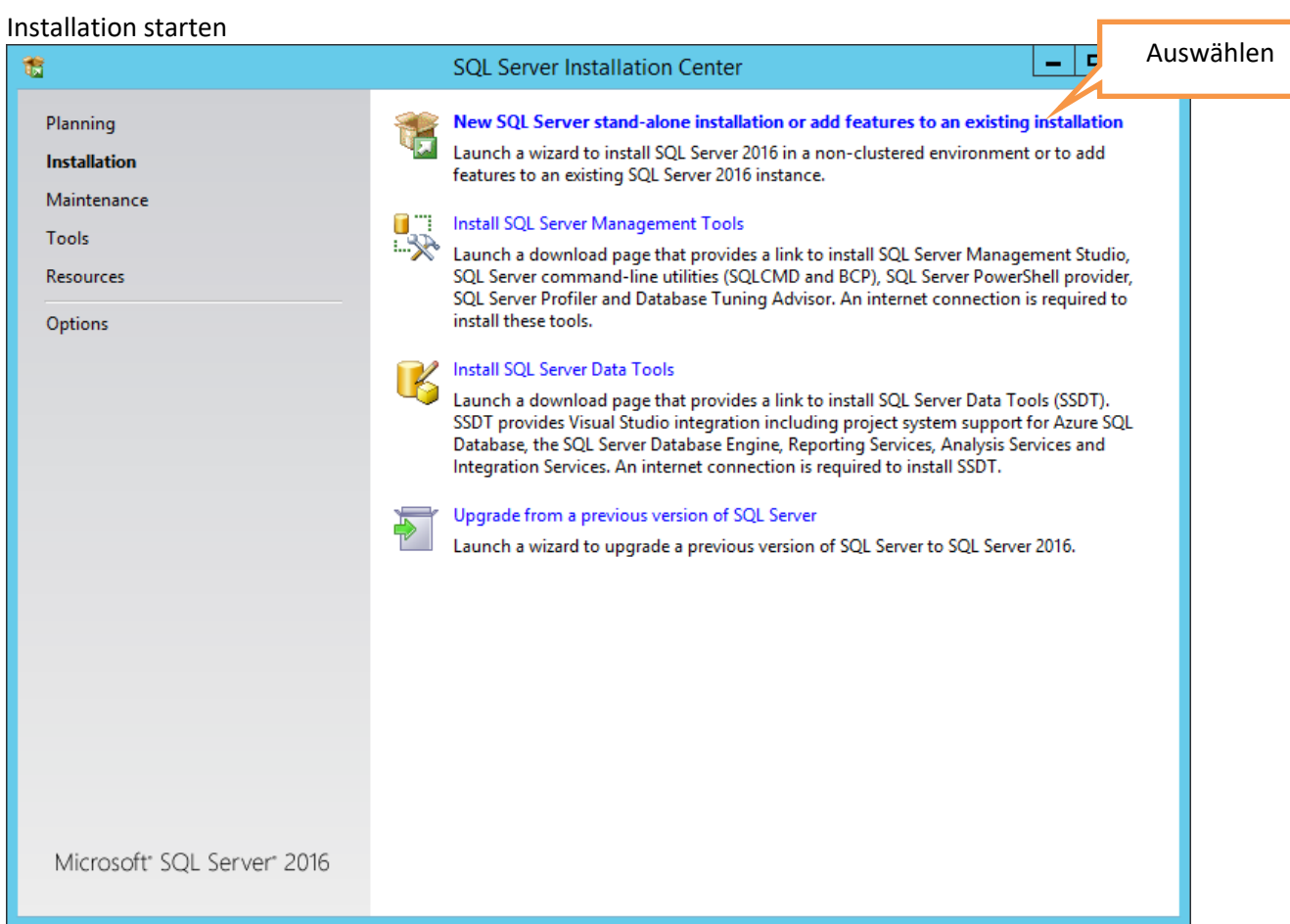

#### Lizenzbedingungen bestätigen

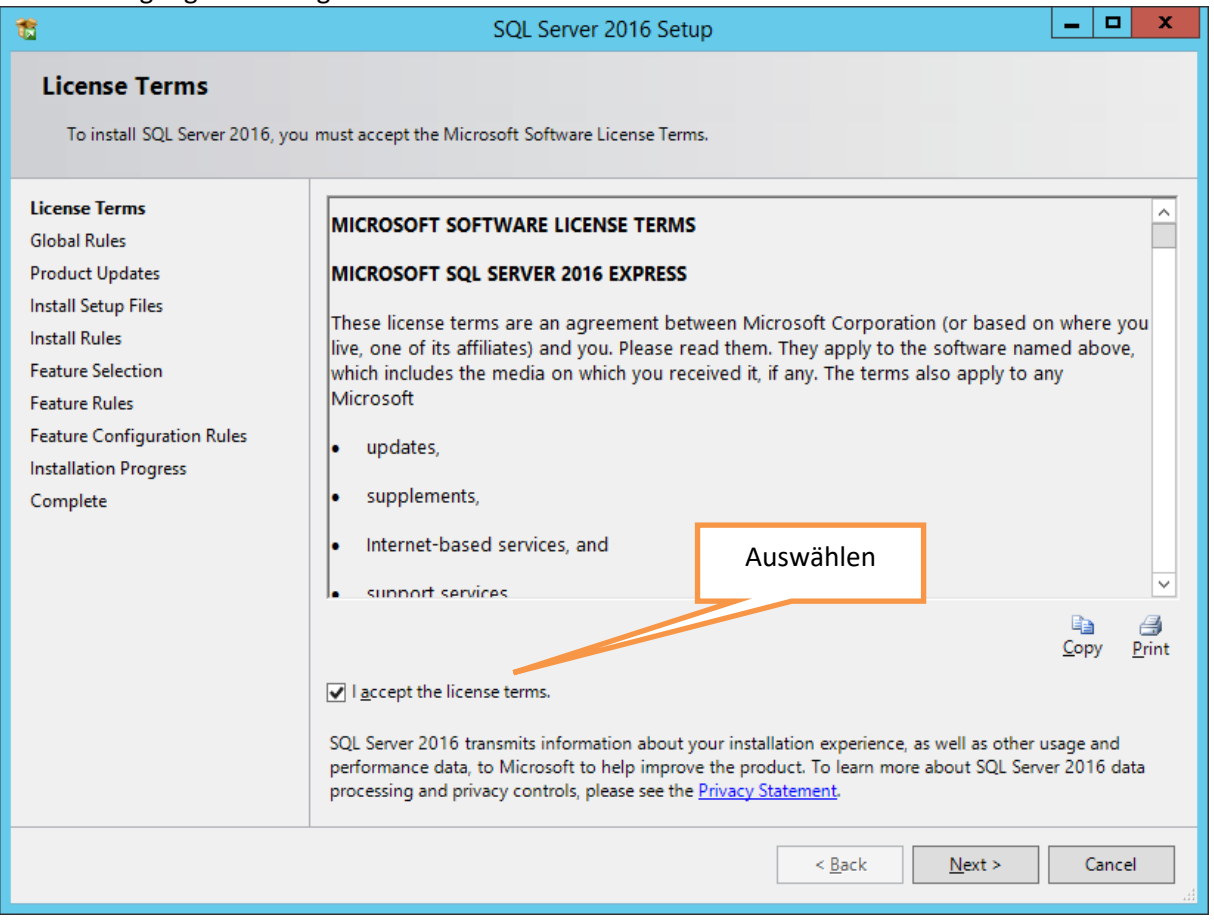

#### Features auswählen

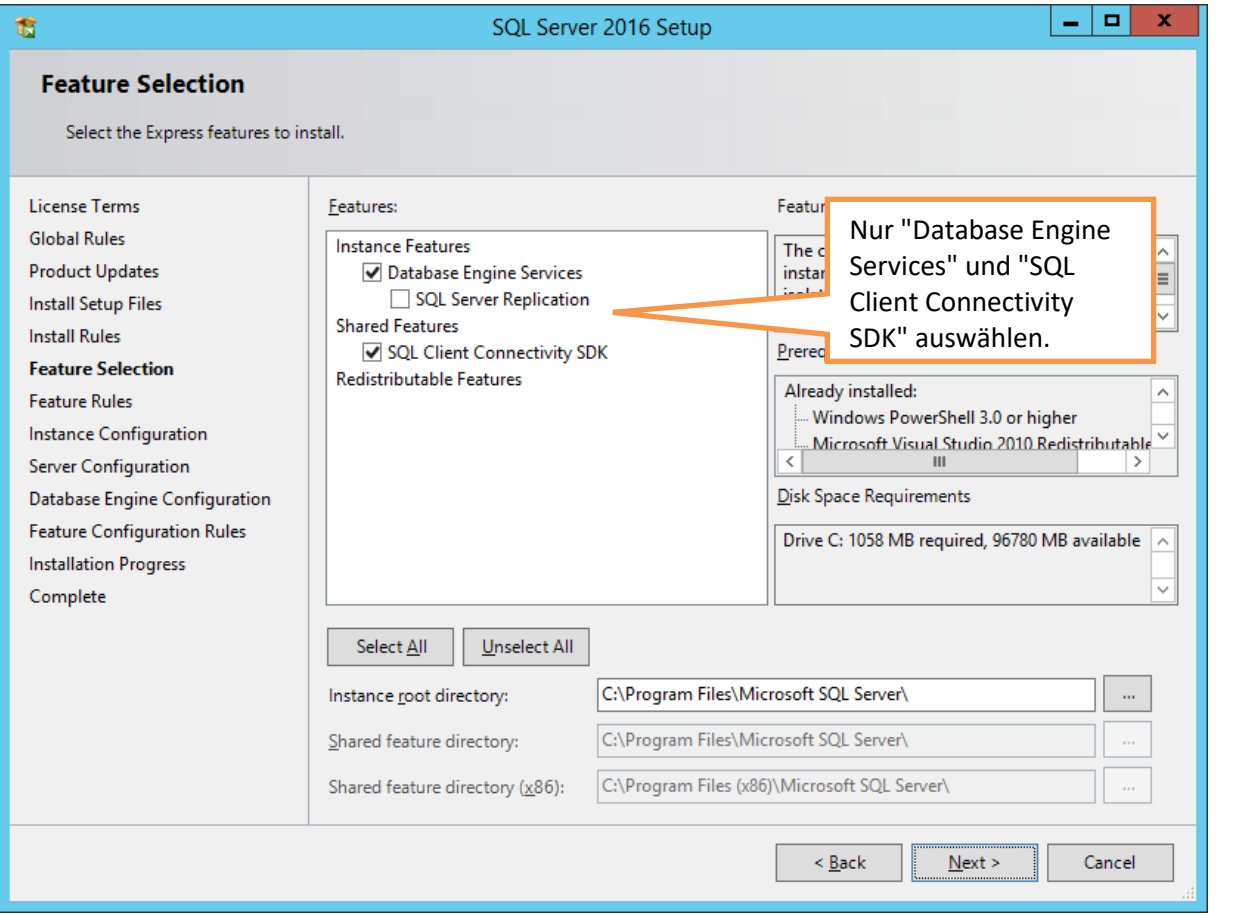

#### Named instance definieren

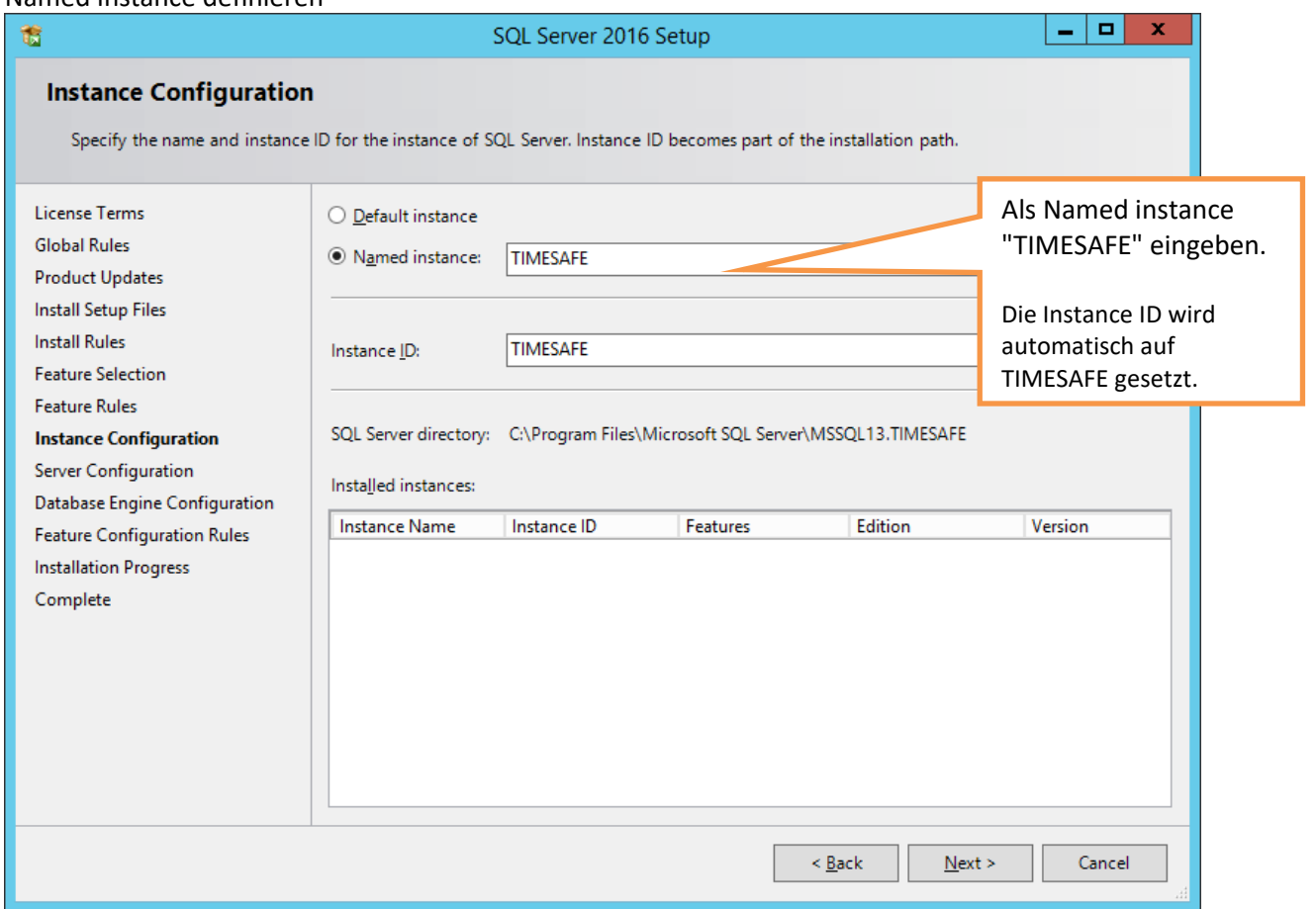

#### Benutzer für SQL Server Database Engine wählen

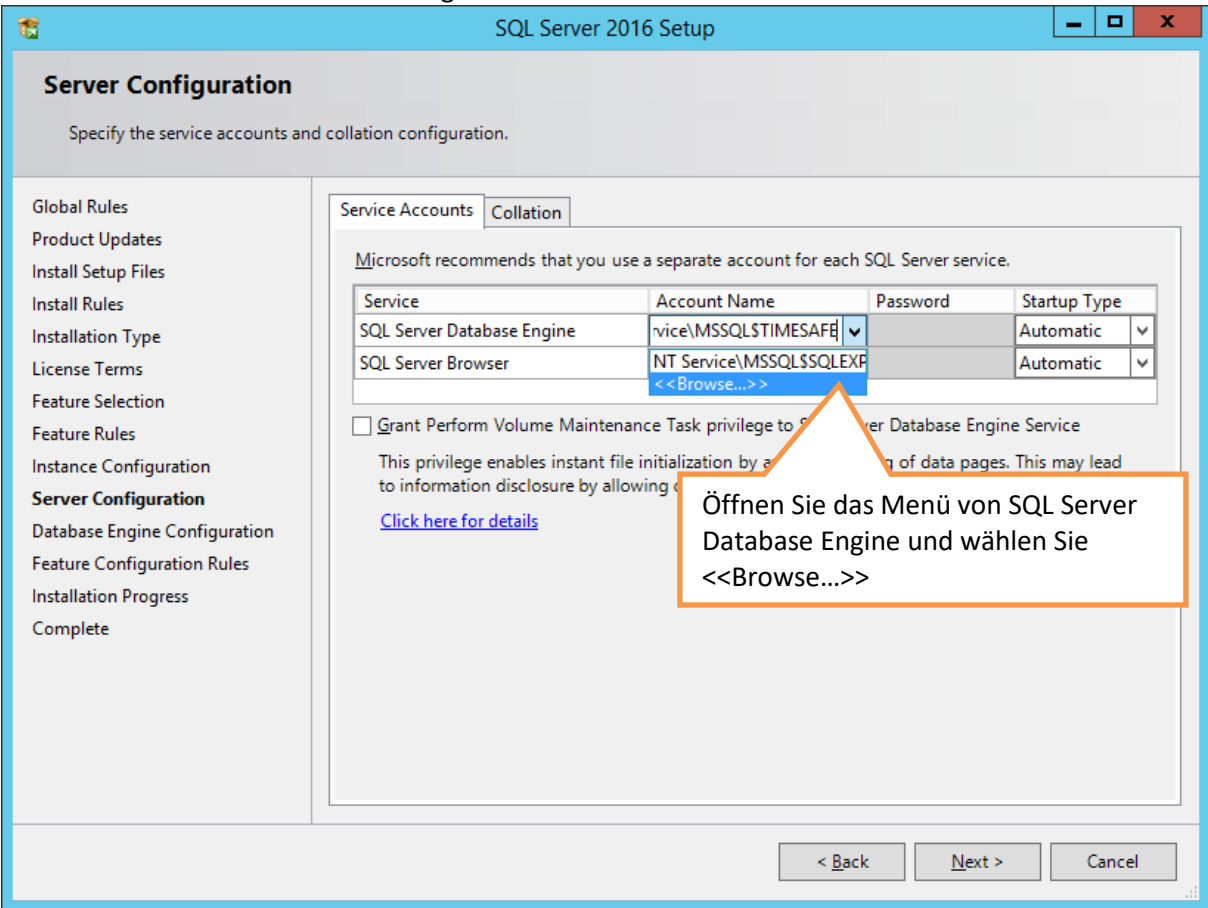

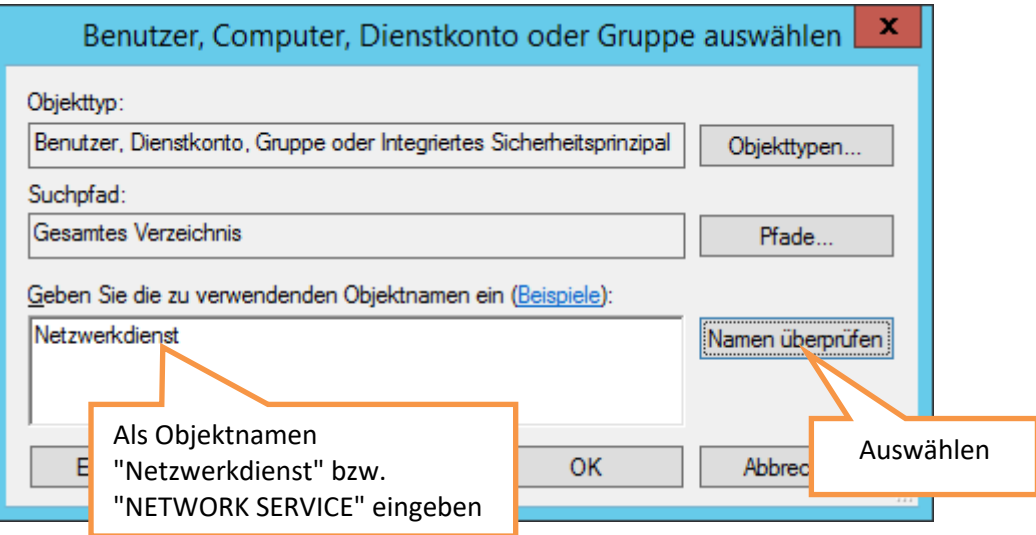

#### Starttyp von SQL Server Browser ändern

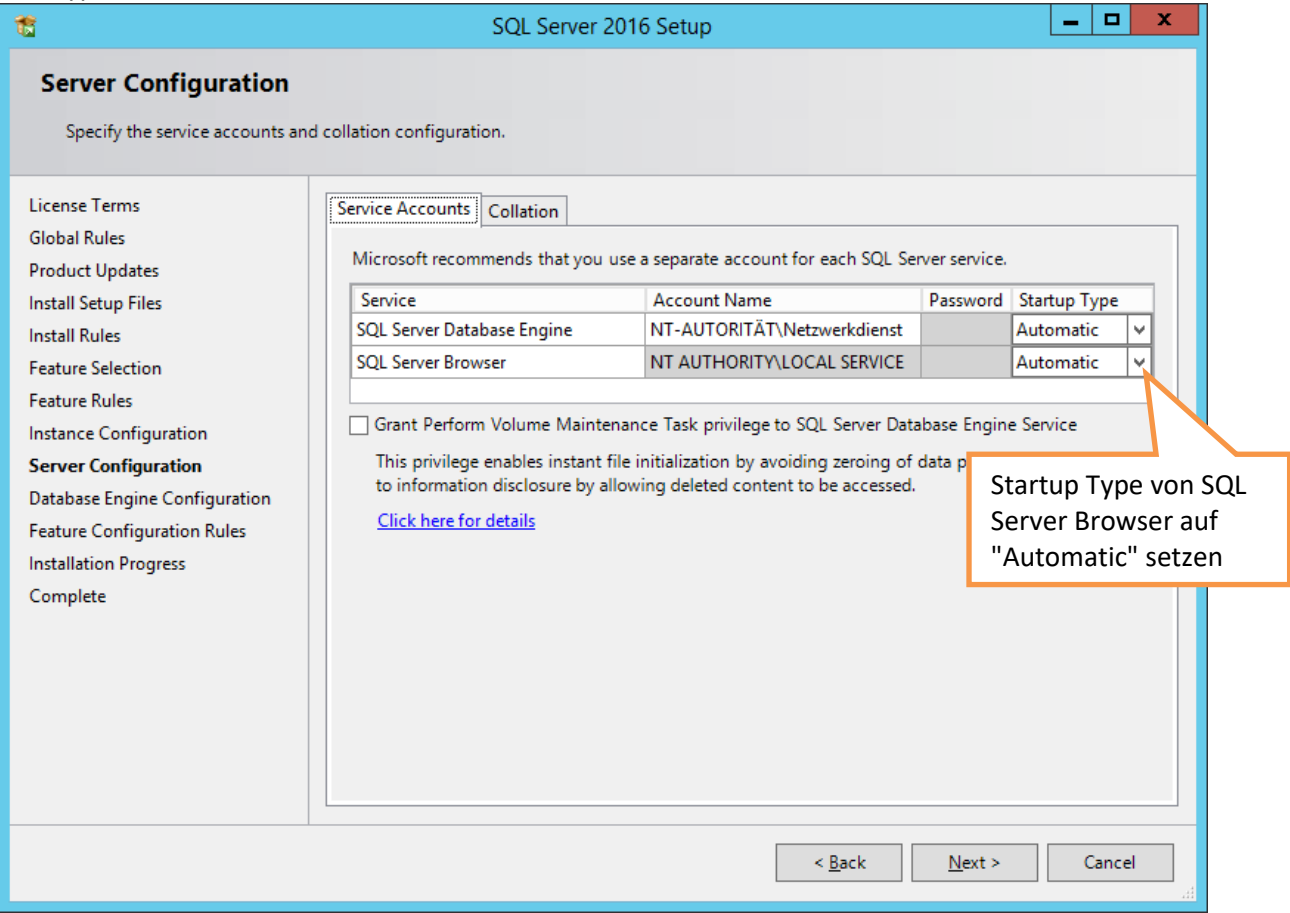

#### Passwort für System Administrator definieren (bitte aufbewahren)

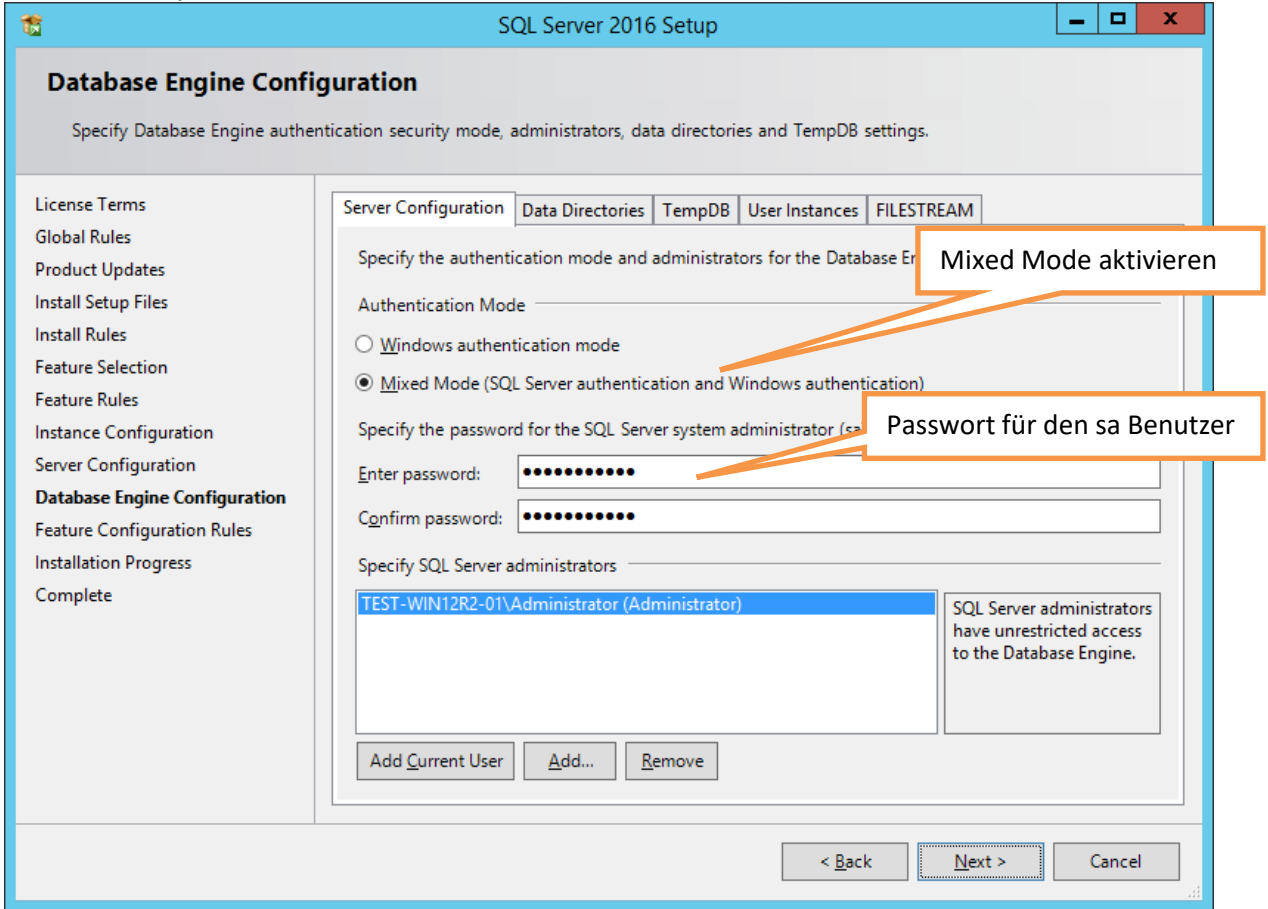

# <span id="page-6-0"></span>2.2 SQL Server Managment Studio installieren

1. Öffnen Sie nochmals das SQL Server 2016 Setup und wählen Sie "Install SQL Server Management Tools". Sie werden automatisch zur Microsoft®-Webseite weitergeleitet. Laden Sie die Installationsdatei herunter und starten Sie die exe-Datei.

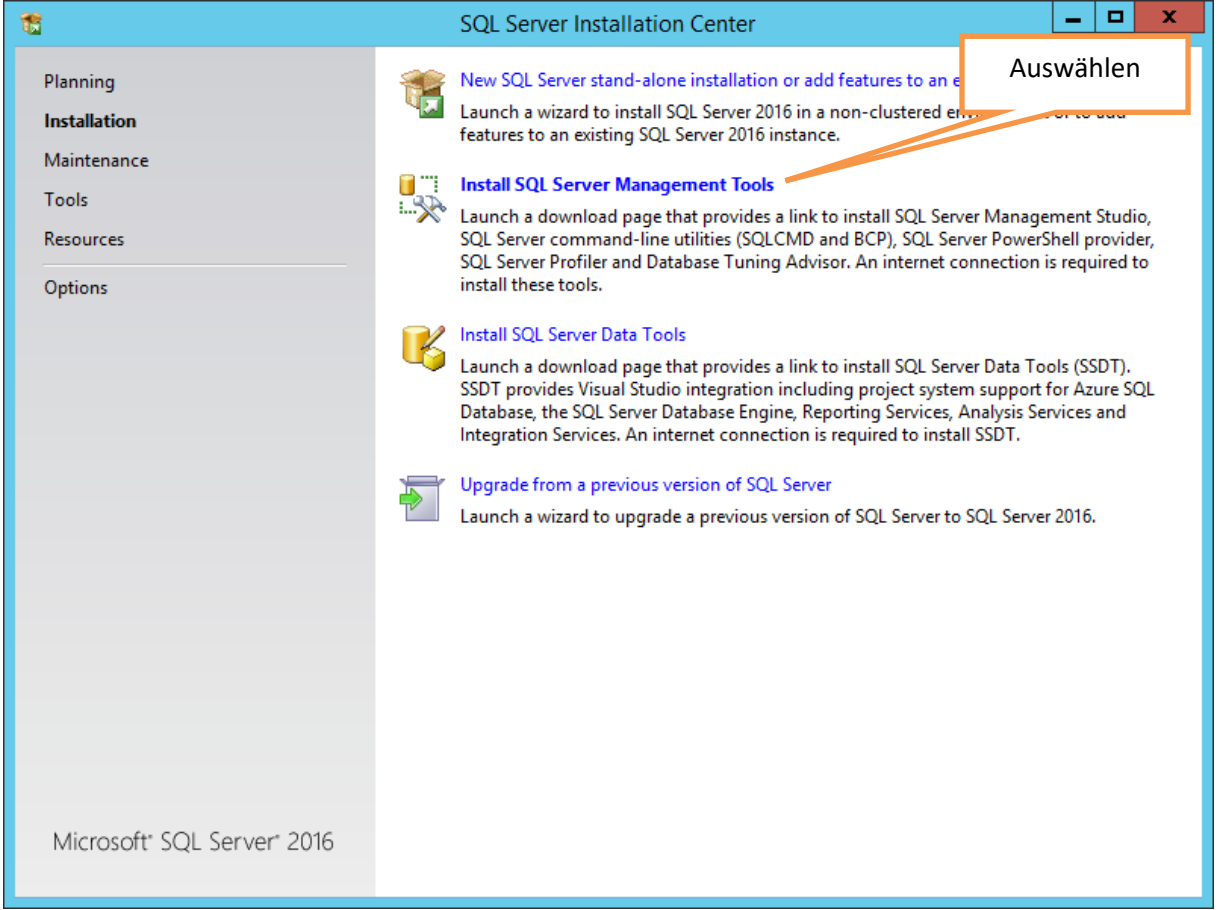

2. Führen Sie die Installation mit einem Benutzer aus, der über Administratorenrechte verfügt.

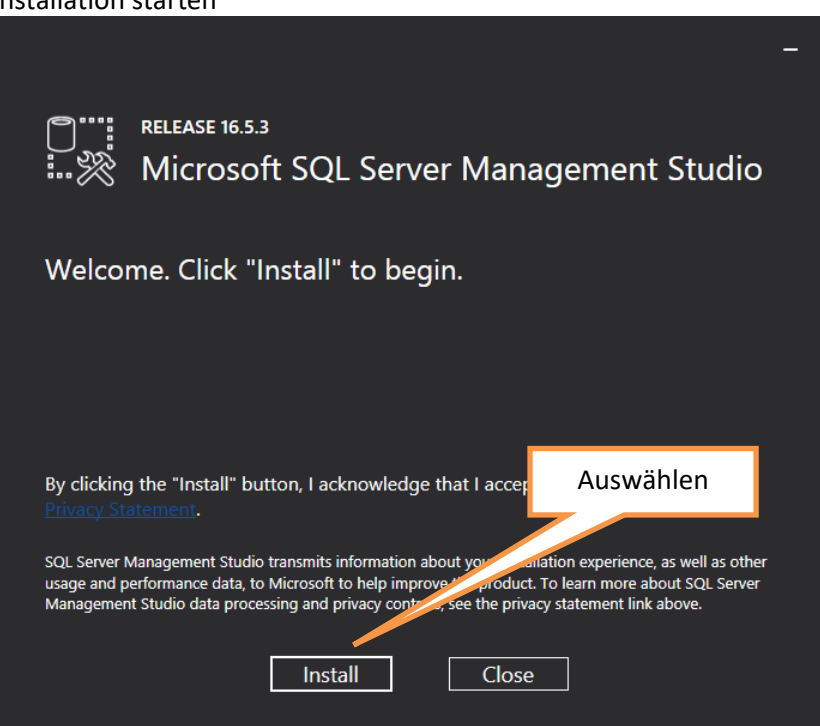

Installation starten

3. Den Server müssen Sie nicht neu starten, da wir noch andere Konfigurationen vornehmen müssen.

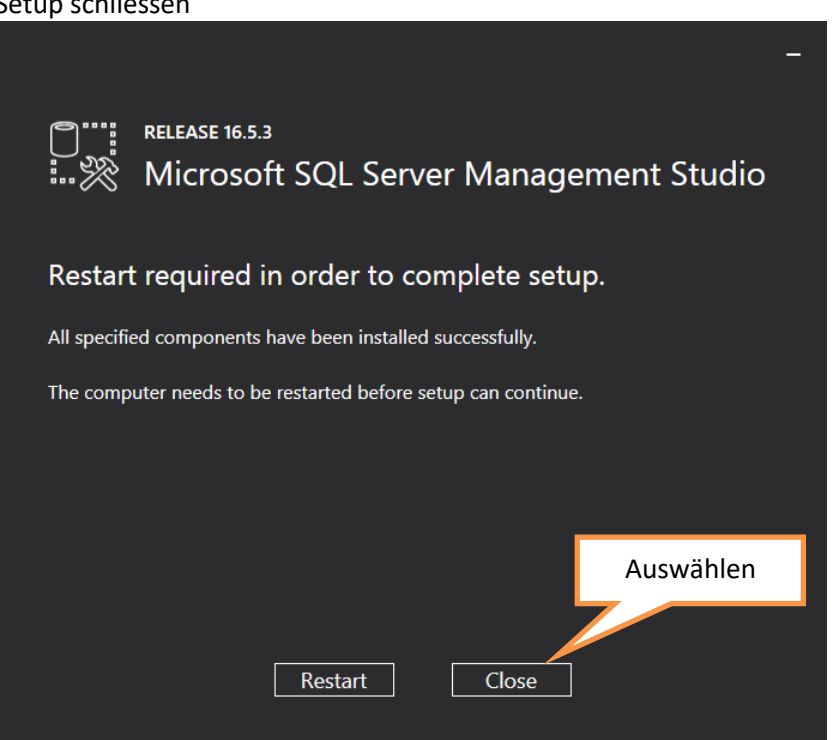

# <span id="page-8-0"></span>3 Konfiguration

### <span id="page-8-1"></span>3.1 Remoteverbindungen zulassen

- 1. Starten Sie das *Microsoft SQL Server Management Studio*
- 2. Verbinden Sie sich mit Authentication = *SQL Server Authentication*, Login = *sa*, Password = *während der Installation des SQL Servers definiertes Passwort*

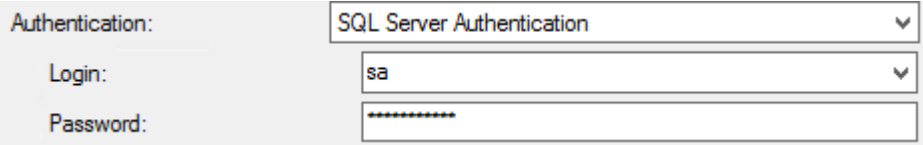

- 3. Selektieren Sie im Objekt Explorer links im Baum den obersten Eintrag mit der rechten Maustaste und wählen Sie *Properties*
- 4. Kontrollieren Sie, ob die Konfiguration unter *Connections* gesetzt ist

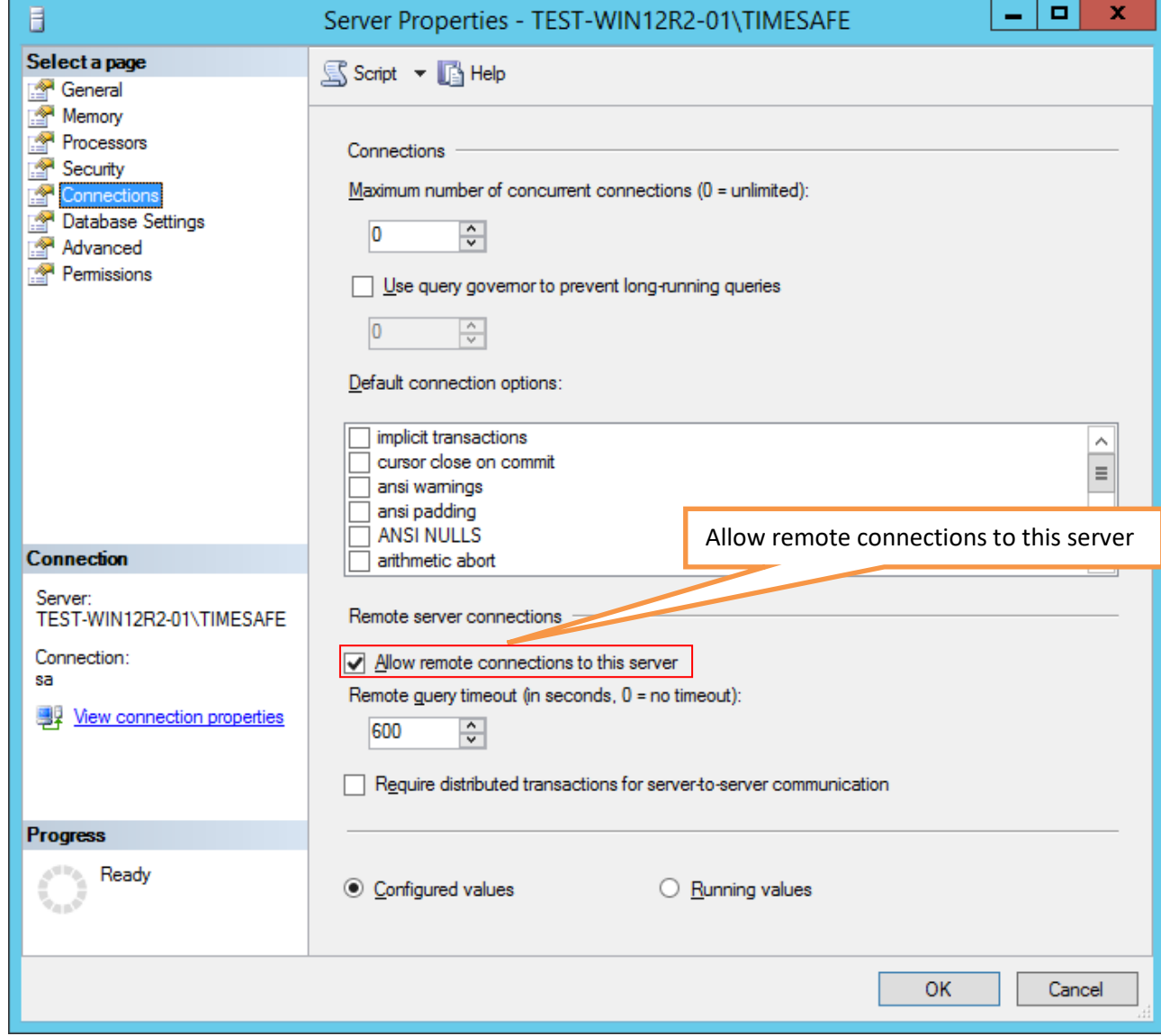

## <span id="page-9-0"></span>3.2 Protokolle aktivieren

- 1. Starten Sie den *SQL Server Configuration Manager*
- 2. Selektieren Sie links im Baum den Eintrag *SQL Server Network Configuration* und danach *Protocols for TIMESAFE*
- 3. Aktivieren Sie die Protokolle *Named Pipes* und *TCP/IP*

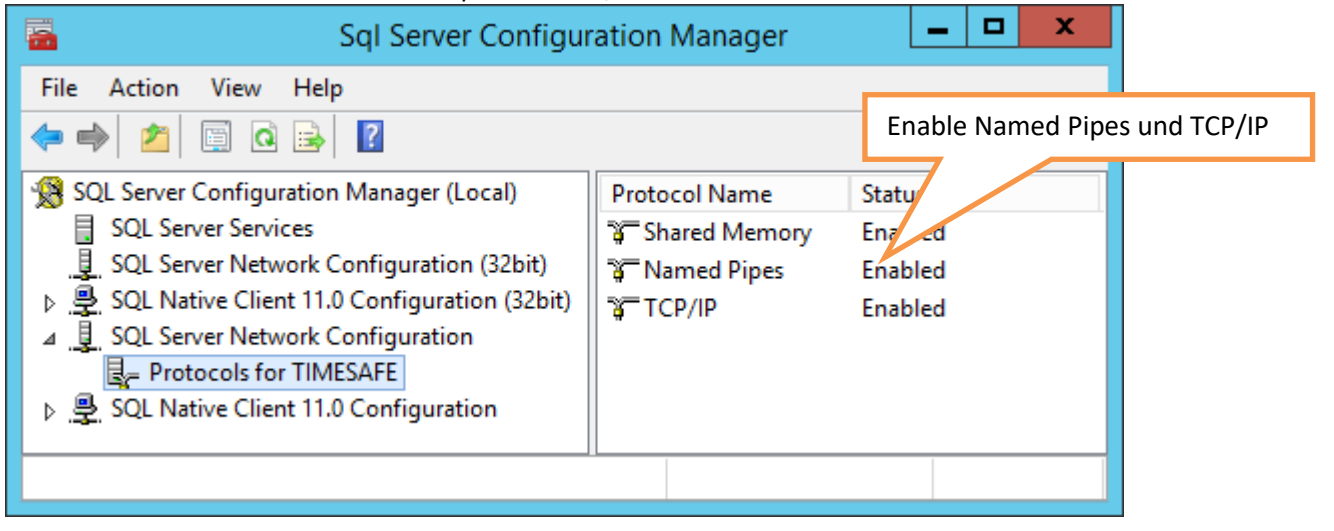

# <span id="page-9-1"></span>3.3 SQL Server (TIMESAFE) Dienst

- 1. Gehen Sie in Windows zu *Systemsteuerung - System und Sicherheit – Verwaltung*
- 2. Führen Sie einen Doppelklick auf den Eintrag *Dienste* durch
- 3. Wählen Sie den Dienst *SQL Server (TIMESAFE)* und starten Sie den Dienst neu

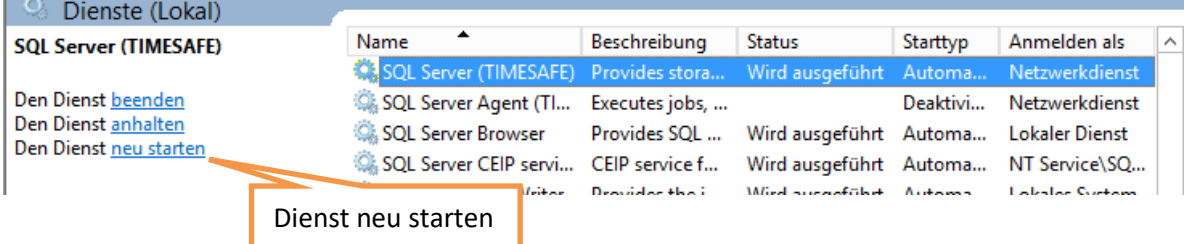

### <span id="page-9-2"></span>3.4 Konfiguration Windows-Firewall (wenn aktiviert)

Ermöglichen Sie eingehende Verbindungen von Clients auf den SQL Server, indem Sie für die SQL-Dienste (SQL Server Dienst, SQL Browser Dienst) Ausnahmen auf der Windows-Firewall definieren.

#### <span id="page-9-3"></span>3.4.1 Ausnahme SQL Server Dienst

1. Gehen Sie in Windows zu *Systemsteuerung - System und Sicherheit – Windows-Firewall – Erweiterte Einstellungen*

2. Erstellen Sie eine neue eingehende Regel vom Typ "Programm":

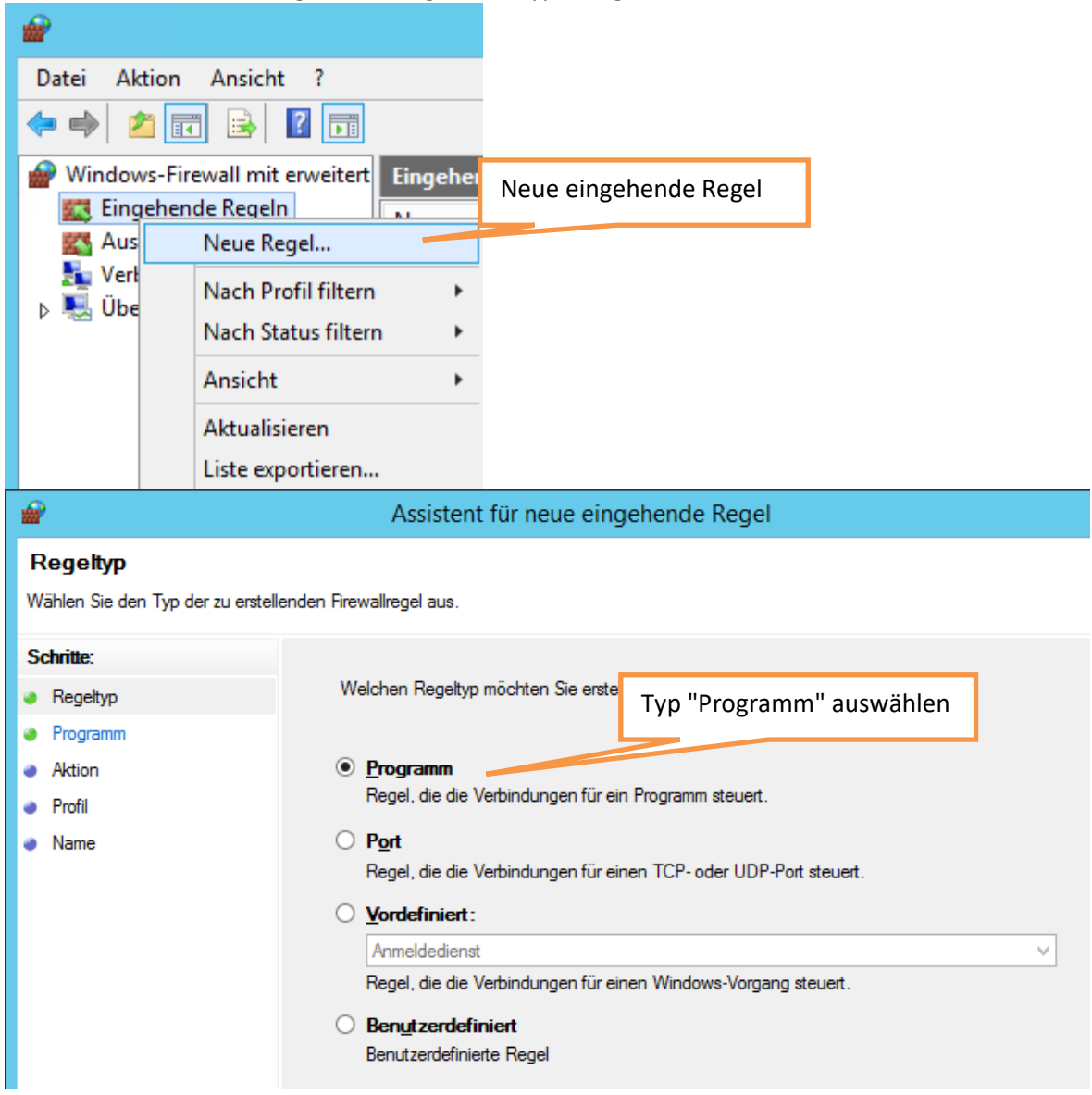

3. Navigieren Sie zum Dateipfad der Anwendung "sqlservr.exe" (SQL Server Dienst): (meist zu finden unter %ProgramFiles%\Microsoft SQL Server\MSSQL13.TIMESAFE\MSSQL\Binn\)

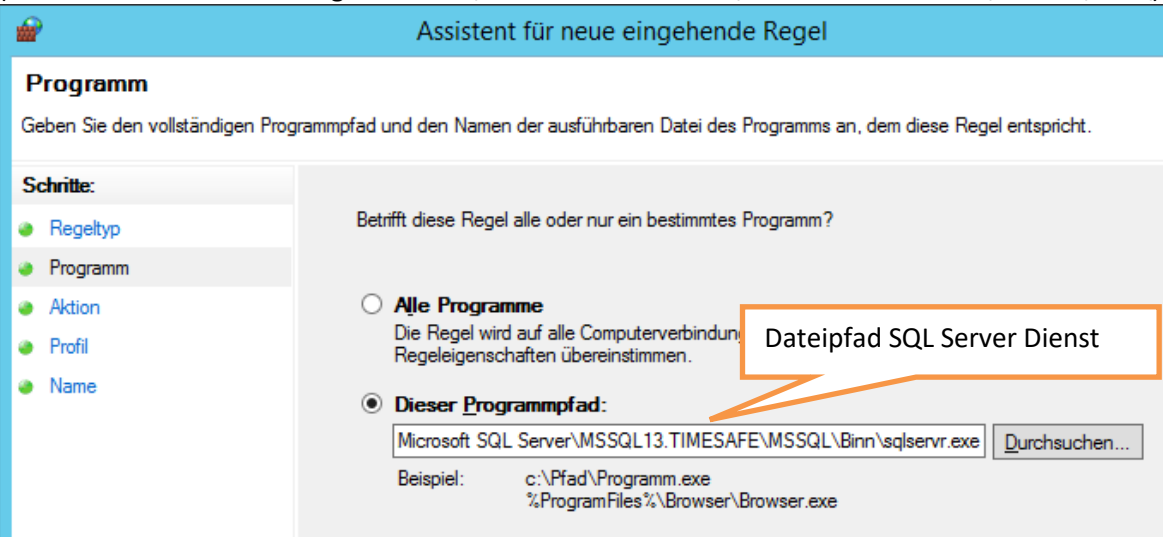

4. Lassen Sie die Verbindung zu und wenden Sie die Regel für alle Profile "Domäne", "Privat" und "Öffentlich" an:

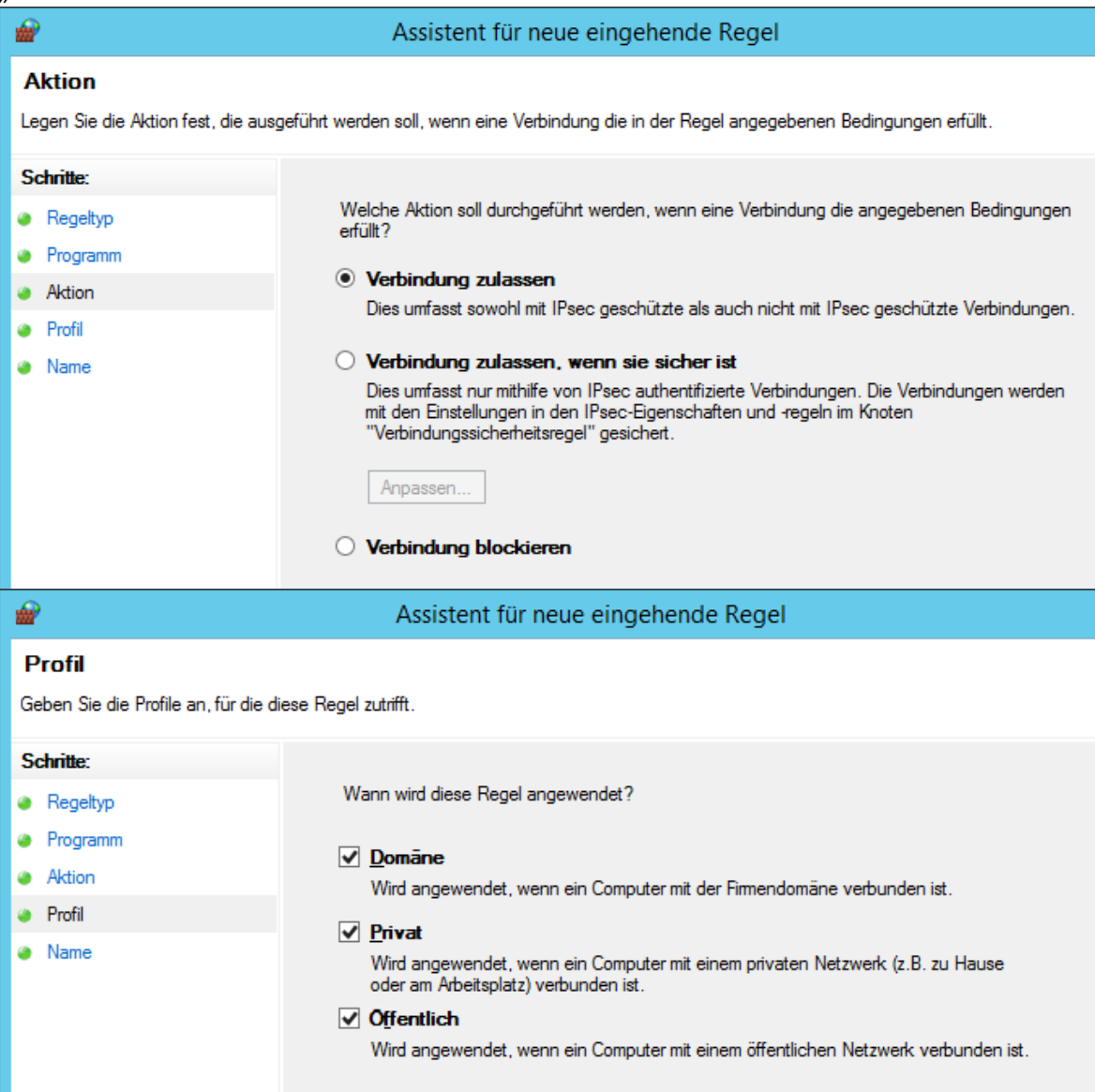

#### 5. Geben Sie der Regel einen sprechenden Namen:

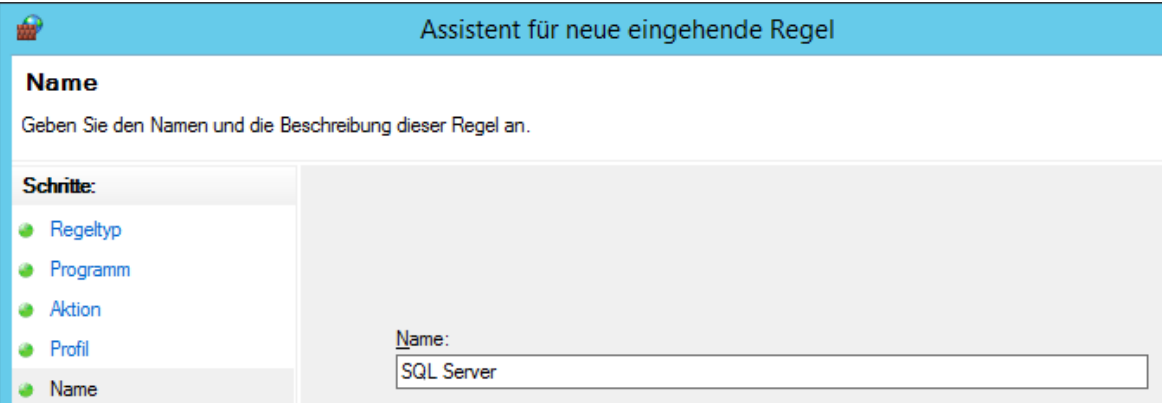

## <span id="page-12-0"></span>3.5 Ausnahme SQL Browser Dienst

Das Vorgehen ist weitgehend identisch wie in [3.4.1](#page-9-3) beschrieben nur die Schritte 3 und 5 sind anders:

3. Navigieren Sie zum Dateipfad der Anwendung "sqlbrowser.exe": (meist zu finden unter %ProgramFiles% (x86)\Microsoft SQL Server\90\Shared\)

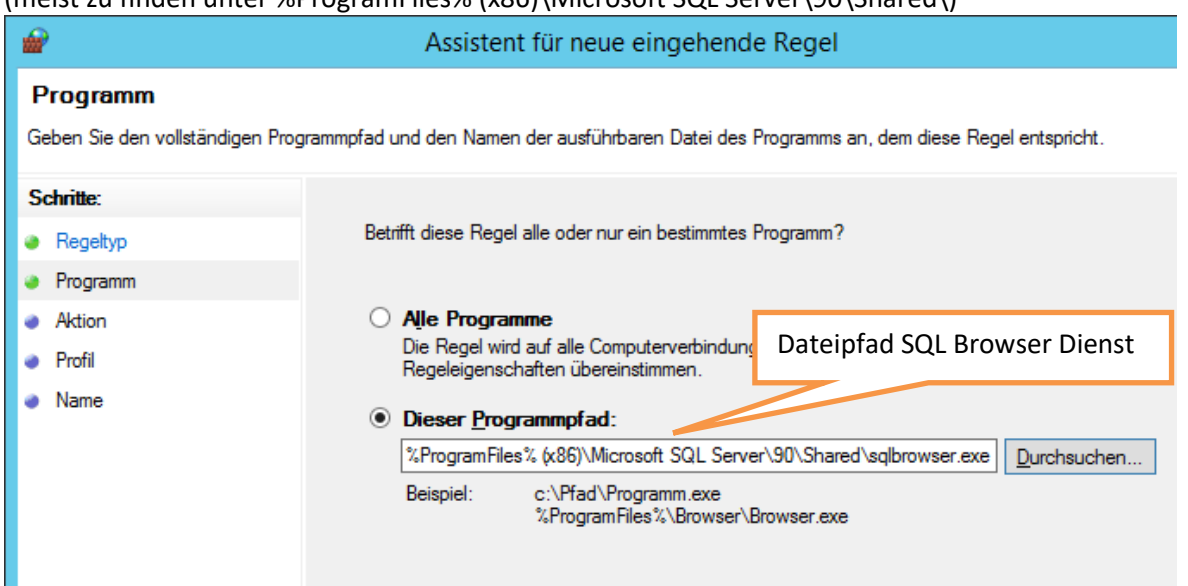

5. Geben Sie der Regel einen sprechenden Namen:

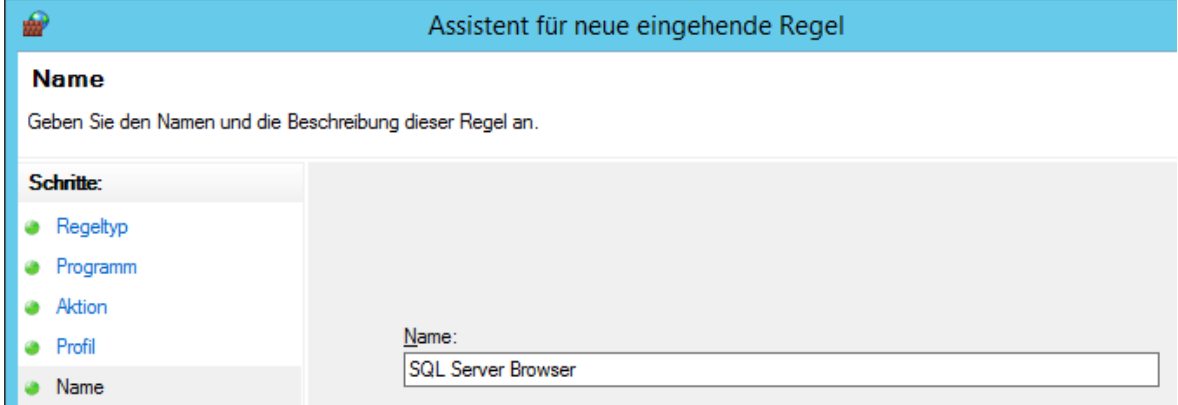

<span id="page-12-1"></span>3.6 Server neu starten (wenn möglich)